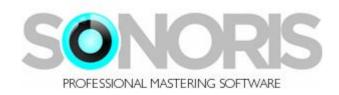

# Sonoris DDP Player 2.0 for BIAS Peak

## **User Manual**

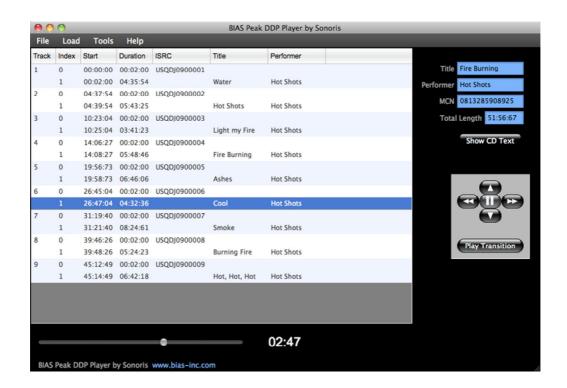

## **Table of Contents**

| Introduction                            |    |
|-----------------------------------------|----|
| What is it?                             | 3  |
| About this helpfile                     |    |
| Features                                | A  |
| realures                                | 4  |
| Basics                                  | 5  |
| Audio format                            | 5  |
| Tracks and indexes                      |    |
| ISRC, MCN                               |    |
| Enhanced CD                             | 5  |
| Main screen                             | 6  |
| Workspace                               |    |
| View Disc Data                          |    |
| Playback tracks                         |    |
| Playing a transition between two tracks | 6  |
| File Menu                               | 7  |
| Exit                                    | 7  |
|                                         |    |
| Import                                  | 8  |
| DDP Image                               | 8  |
| Tools                                   | 9  |
| Check Project                           | g  |
| Check MD5                               |    |
| Settings                                | 9  |
| Help                                    | 10 |
| Help                                    | 10 |
| About                                   | 10 |
| Keyboard Commands                       | 11 |

# Introduction

Thank you for using Sonoris DDP Player for BIAS Peak!

#### What is it?

The Sonoris DDP Player is a standalone application that imports DDP 1.0x and 2.00 images for playback You can playback tracks, audition gaps, see all PQ codes, ISRC, MCN and CD-Text data and automatically check the project for RedBook compatibility.

## About this helpfile

This helpfile explains all settings and options to get started.

Windows is a registered trademark of Microsoft Corporation in the United States and other countries.

# **Features**

- Import DDP 1.0x and 2.00 image files (loadback)
- Enhanced CD support
- Playback of tracks
- MD5 checking
- RedBook compliance checking
- Time display selectable between disc time or track time

#### **Basics**

#### **Audio format**

A CD holds 16 bit, 44.1KHz stereo audio. This audio is stored in a whole number of frames, where every frame consists of 2352 bytes of audio. At a sample rate of 44.1KHz this means that the frame rate is 75 frames / second.

#### Tracks and indexes

A CD can hold 99 tracks. Normally each song gets a track number, but it is also possible to have more tracks in a song. This can be useful if you want to give sections in a song a separate track number, as is common on classical recordings.

Another, less common way to divide a track in sections is to use indexes. Some players show them but it is not widely supported. Every track can hold 99 indexes. Index 0 is a special index, it defines the pre-gap or pause before the audio starts. Most players show index 0 by a negative countdown to zero. It is not mandatory to use the index 0, if you don't use it then you end up with a gap less CD (if burned in SAO or DAO mode). However, the very first index on a CD does have to be an index 0 entry of 150 frames (2 seconds) length minimum as is defined by the RedBook standard. It is also mandatory to have an index 1 for every track.

An index 0 entry normally defines a pause between two tracks, but it is possible to fill it with audio. While this is not strictly RedBook compatible, it is supported by many players.

#### ISRC, MCN

It is common to add a media catalog number to a disc. This MCN number the standard UPC/EAN number and should conform to the specifications of the UCC and EAN. EAN numbers are 13 digits long and UPC numbers 12. UPC numbers should therefore have an extra 0 at the beginning. The last digit is a checksum of the preceding digits.

ISRC numbers are issued per track and have the following format:

CCXXXYYNNNNN, where CC is the 2-character country code, XXX is the alphanumeric registrant code, YY are the last two digits of the year and NNNNN is a unique 5-digit number.

Please note that there should be only one ISRC code on a track and that it is only valid on the first index entry for each track.

#### **Enhanced CD**

Besides audio data a CD can also hold computer data like images, videos, songtexts or even program files. A CD with additional data is called an Enhanced CD. It is possible to add data in the space before the first track or as a separate data session on the CD. The DDP Player supports the extra session as this is the most common and compatible format. When an Enhanced CD is played back in a normal CD player it will play just like any other audio CD. But when this CD is opened on a Windows PC or Mac it will show the data session as an extra drive.

#### Main screen

After starting the DDP Creator a screen will open. At the left you find a large window that holds the project workspace. At the right you find text boxes and a few buttons.

#### Workspace

The workspace consists of a table with the following columns:

- Track: track number of the entry, ranging from 0 to 99.
- Index: sub index of the entry, ranging from 0 to 99 within a track.
- Start: absolute position of the index entry.
- Duration: length of the index entry in frames.
- File Name: file that holds the audio of the index entry. This can be a way, aif(c) or DDP image file
- <u>Title, Performer, Songwriter, Composer, Arranger and Message</u>: Alphanumeric information. This information is used for CD Text only .
- ISRC: ISRC code of the track.

You can adjust the columns by dragging the headers, or the separators between headers. You can also hide/display columns by right clicking on a header and select or deselect the desired column.

#### **View Disc Data**

The CD Text information for the disc can be viewed by clicking on the "Show CD Text" button.

#### Playback tracks

To play back a track, select an index in the workspace and press the "Play" button or press the Space key. Pressing the button or Space key again pauses the playback. Playback will stop when the user presses the pause button or at the end of the project.

It is possible to navigate during playback by clicking on the left and right arrow buttons. Holding them will fast forward or rewind. The playback slider displays the relative track position and can be adjusted to go to any position quickly.

#### Playing a transition between two tracks

You can audition the transition between two tracks by pressing the "Play Transition" button. Pressing the button again or the Space key pauses the playback. You will hear the end of the last index of the current track played into the first index of the next track and if a pre-gap exists it will be played in between. The pre-roll time can be set in the Settings menu.

# File Menu

## Exit

Exits the program.

# **Import**

## **DDP Image**

Loadback (import) of a DDP 1.0x or 2.00 fileset, regardless of the image data is stored in one file or more. CD Text data is imported if it exists. After the import, the project window shows the current DDP image as a regular project. You are prompted for a folder holding the DDP image.

This function enables you to import a DDP images made by any application to verify PQ points, CD text, ISRC, MCN and other data.

#### **Tools**

#### **Check Project**

The current project is tested against a number of RedBook rules. The following criteria are used:

- MCN code must have the proper format
- First pre-gap must have a duration greater than 2 seconds
- Maximum length is 80 minutes
- Maximum number of tracks is 99
- Every track must have an index point 1
- The maximum number of index points for a track is 99
- Every track must have a duration greater than 4 seconds
- CD Text data on an index point other than 1 is not allowed
- ISRC codes must have the proper format

This test is automatically started before all export functions and PQ Sheet printing. If any of these criteria is not met an error is shown. Non critical errors can be ignored.

#### **Check MD5**

Prompts to open a checksum file (with extension md5) and tests whether the checksums of the files found in this file matches with the actual checksums of these files. This function allows you to check the integrity of a DDP fileset after downloading or reading them from disc.

#### **Settings**

In this dialog you can set the program settings. These settings are not saved with a project but will be saved as program settings.

- Pre-roll time: this setting is used during the playback of a transition between two tracks and defines how much time at the end of the first track will be played before the transition and how much time of the second track will be played into. Enter a value between 5 and 20 seconds.
- Time display: selects whether the main time display shows the track time or the disc time.

# Help

# Help

Shows this helpfile.

#### **About**

Shows an about box with information about the software developer and the contact information of your studio, when applicable.

# **Keyboard Commands**

| F1    | <u>Help</u>    | Displays the DDP Creator help file |
|-------|----------------|------------------------------------|
| Space | Play Track     | Play the selected track            |
| Left  | Back           | Skip back                          |
| Right | <u>Forward</u> | Skip forward                       |